## **Aligning and Ordering Objects**

Layouts that have objects scattered randomly about them look terrible. This lesson will show you how to use the Align and Order features to organize the objects on your layouts.

## **Align Objects**

The align command aligns objects relative to one another.

**1.** Select all the objects that you want to align.

Tip: To select multiple objects, hold down the <Ctrl> key as you select each object.

2. Click the Format tab on the Ribbon and click the Align button in the Arrange group. (Fig 1)

A list of alignment options appears.

**3.** Select an alignment option from the list.

The selected objects are aligned accordingly.

Tip: Other Ways To Align Objects: Select the objects that you want to align and right click on one of the objects. Point to Align and select an option from the submenu. (Fig 2)

## **Order Objects**

The Order command layers objects that overlap by moving forward, to front, backward or to back.

- 1. Select the object you want to change the order of.
- Click the Format tab on the Ribbon and click the Bring Forward or Send Back button in the Arrange group. Select the desired placement option. (Fig 3)

## Exercise

• **Exercise:** Import 3 graphics and add a text box. Use the Alignment option to move the objects around. Next use the Order option to change how the graphics are layered on the presentation.

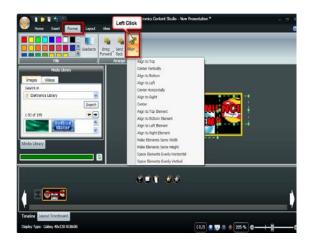

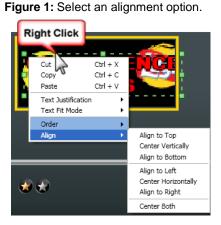

Figure 2: Right click an object to select Align or Order.

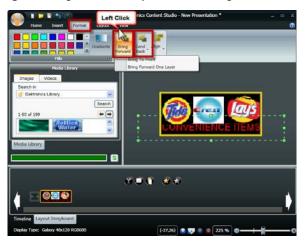

Figure 3: Select an alignment option

Tip: Other Ways To Order Objects: Select the object that you want to change the order of and right click on it. Point to Order and select an option from the submenu. (Fig 2)